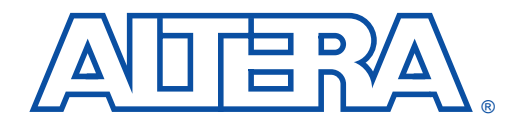

# **BASELINE & E+MAX Installation Instructions**

**May 2000, ver. 1**

## **Before You Install**

Before you install the MAX+PLUS® II BASELINE version 9.6 or E+MAX software, you must have the BASELINE self-extracting executable file (**baseline.exe**) and a license file (**license.dat**). You can obtain the software from this CD-ROM and the license file from the Altera web site at **http://www.altera.com**. You can use both the BASELINE and E+MAX software on PCs running Windows 95/98 or Windows NT 4.0. For more information about the MAX+PLUS II software, refer to the following documents:

#### ■ MAX+PLUS II BASELINE **read.me** file ■ *MAX+PLUS II Getting Started*

Installing the software requires the following general steps:

- Installing the software
- Setting up licensing

If you have a question or problem that is not answered by the information provided here or in the **read.me** file, please email Altera Applications with a detailed description of your problem at **sos@altera.com**.

### **Installing the Software**

To install the software, perform the following steps (you may wish to print out these instructions):

- 1. Create a directory on your hard disk to store the installed MAX+PLUS II BASELINE files and your license file. For example, create the directory **c:\baseline** or **c:\emax**.
	- $\mathbb{R}$  The E+MAX and BASELINE software use the same executable file. If you plan to use both the E+MAX feature set and the BASELINE feature set, you must install **baseline.exe** into two separate directories (i.e., **c:\emax** and **c:\baseline**). In addition, because the license file controls which feature set is enabled, you must install the E+MAX license file into one directory and the BASELINE license file into the other directory.

2. Create a **license.dat** file as instructed in your E+MAX or BASELINE license file e-mail and save it into the installation directory you created. [Figure 1](#page-1-0) shows a sample **license.dat** file for the BASELINE software.

#### <span id="page-1-0"></span>**Figure 1. Sample license.dat File**

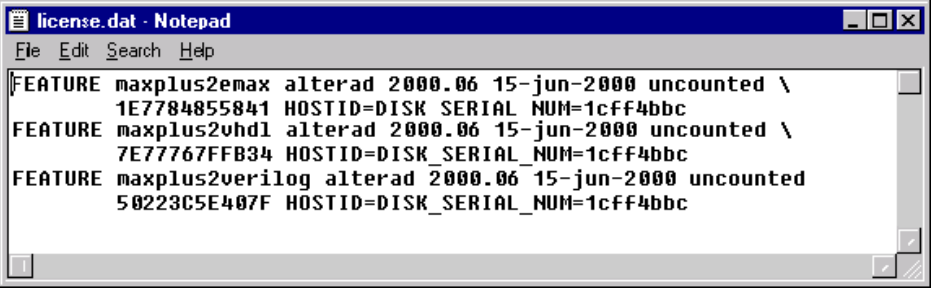

- 3. To install the software, double-click **setup.exe** in the top-level of the CD-ROM. In the opening page, click **Install BASELINE/E+MAX**. You can also double-click the **baseline.exe** file located in the <*CD-ROM Drive*>**:\baseline** directory.
- 4. The MAX+PLUS II installation wizard is unpacked and launched. In the **Welcome** page, click **Next**.
- 5. After reading the license agreement, click **Yes**.
- 6. After reading the message in the **Information** page, click **Next**.
- 7. Enter your name and company in the **User Information** page and click **Next**.
- 8. Choose the items you wish to install in the **Select Components** page. By default, the BASELINE software, on-line help, and **readme** files are selected for installation.
- 9. Specify the destination directory you created in Step 1 (i.e., **c:\baseline**). This directory should also contain the **license.dat** file. The installation program specifies the **c:\maxplus2** directory by default. If you have a previous version of the MAX+PLUS II software, Altera recommends that you install the BASELINE version 9.6 software into another directory. You can click on the **Browse** button to create or search for a directory. Click **OK** to save your choice. Click **Next** when you are finished.
- 10. Specify a destination folder for the MAX+PLUS II Tutorial (e.g., **c:\baseline\max2work**). Click **Next**.
- 11. Select a program folder in which the installation program will add program icons. Click **Next** and installation will begin.
- 12. When installation is complete, you will be returned to your desktop. You can view the MAX+PLUS II 9.6 **readme** file by selecting it from the **MAX+PLUS II 9.6 BASELINE** menu in the **Start** menu.
- 13. Continue to the steps shown in ["Setting Up Licensing".](#page-2-0)

## <span id="page-2-0"></span>**Setting Up Licensing**

To set up E+MAX or BASELINE licensing, perform the steps below. If you have a MAX+PLUS II software guard attached to the parallel port of your PC, it can remain attached while you set up licensing and use the software. However, the software uses the license file provided to you via e-mail, not the software guard, to enable available features.

- 1. Choose **MAX+PLUS II 9.6 BASELINE** from the **Start** menu to start the MAX+PLUS II software.
- 2. After reading the license agreement, click **Yes**.
- 3. If you do not have a software guard, you will see the **MAX+PLUS II Copy Protection** message box (see [Figure 2](#page-2-1)). Click **Yes** only if you need to find out how to obtain a license file. If you already have a **license.dat** file, click **No**.

#### <span id="page-2-1"></span>**Figure 2. MAX+PLUS II Copy Protection Message Box**

#### **MAX+plus II - Copy Protection**

No software guard is installed.

If you do not have a software guard and are installing on a site license, you can enable the MAX+PLUS II Baseline software.

Would you like information on how to obtain a free MAX+PLUS II Baseline license?

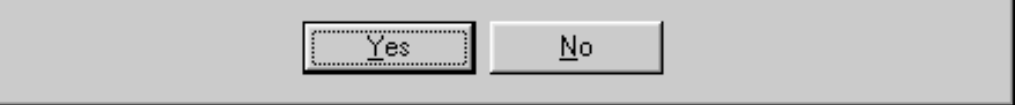

4. Choose **License Setup** (Options menu).

- 5. Specify the license file by clicking **Browse**. In the **Directories** box, go to the directory in which you saved your **license.dat** file (e.g., **c:\baseline**), select the **license.dat** file in the **Files** box, and click **OK**.
	- **Hierarchy Display**
	- Message Processor
	- Text Editor
	- Graphic Editor
	- Symbol Editor
	- Floorplan Editor
	- Waveform Editor
	- Compiler
	- Functional Simulation
	- Timing Simulation
	- Timing Analyzer
	- Programmer
	- **Hierarchy Display**
	- Message Processor
	- Text Editor
	- Graphic Editor
	- Symbol Editor
	- Floorplan Editor
	- Waveform Editor
	- Compiler
	- **Functional Simulation**
	- Timing Simulation
	- Timing Analyzer
- **BASELINE Devices**
- Classic Family
- MAX 5000 Family
- MAX 7000 Family
- Design Doctor
- EDIF Output
- SVF/Jam Output
- VHDL Output
- Verilog HDL Output
- Waveform Entry
- EDIF Entry
- **VHDL** Entry
- Verilog HDL Entry
- MAX 3000 Family
- MAX 7000 Family
- Design Doctor
- **EDIF Output**
- SVF/Jam Output
- VHDL Output
- Verilog HDL Output
- Waveform Entry
- EDIF Entry

#### 外口目以 ®

101 Innovation Drive San Jose, CA 95134 (408) 544-7000 http://www.altera.com Applications Hotline: (800) 800-EPLD Customer Marketing: (408) 544-7104 Literature Services: (888) 3-ALTERA lit\_req@altera.com

Altera, MAX, MAX+PLUS, and MAX+PLUS II are trademarks and/or service marks of Altera Corporation in the United States and other countries. Altera acknowledges the trademarks of other organizations for their respective products or services mentioned in this document. Altera products are protected under numerous U.S. and foreign patents and pending applications, maskwork rights, and copyrights. Altera warrants performance of its semiconductor products to current specifications in accordance with Altera's standard warranty, but reserves the right to make changes to any products and services at any time without notice. Altera assumes no responsibility or liability arising out of the application or use of any information, product, or service described herein except as expressly agreed to in writing NZ

by Altera Corporation. Altera customers are advised to obtain the latest version of device specifications before relying on any published information and before placing orders for products or services.

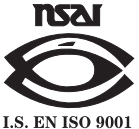

Copyright © 2000 Altera Corporation. All rights reserved.

**4 Altera Corporation**